## **Instructions d'application pour HONITURE Q6 Lite**

Merci d'avoir acheté notre produit et d'avoir choisi notre marque. Ce guide d'utilisation de l'application peut vous aider à bien connaître et à utiliser le robot

**Enregistrez et activez votre carte de garantie électronique**

Afin que vous puissiez mieux profiter du service de garantie, veuillez scanner le code QR ci-dessous et suivre les instructions pour enregistrer et activer la garantie du produit.

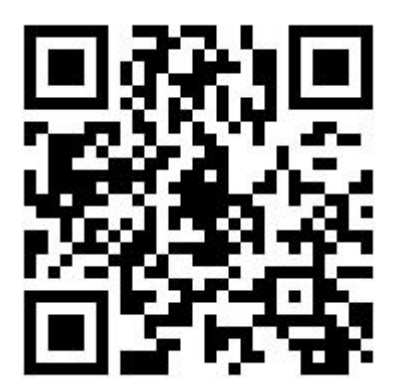

Si vous êtes toujours confus ou avez besoin d'une autre assistance, n'hésitez pas à nous contacter à **support02@honiture.com.** Vous pouvez également nous contacter en scannant le QR code. Nous sommes là tout le temps pour vous. He notre produit et d'avoir choisi notre marque. Ce guide d'utilisation de<br>
cous aider à bien commatre et à utiliser le robot<br>
et activez votre carte de granantie électronique<br>
site, minus profiter du service de granantie,

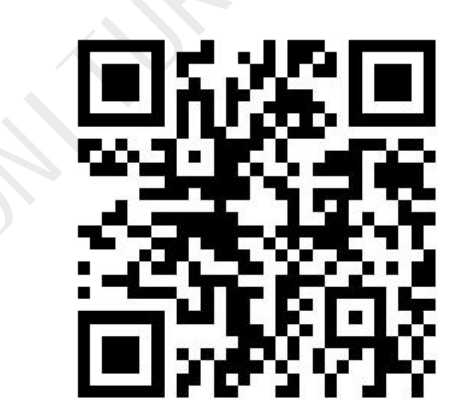

# **Sutinc**

## **1. Connection au Wi-Fi (Seulement 2,4 GHz)**

① D'abord téléchargez l'application "Honysmart".

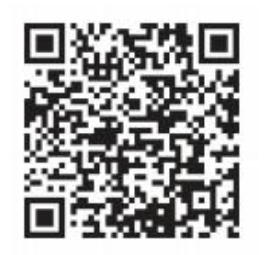

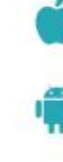

<sup>②</sup> Créez votre compte et connectez-vous. <sup>③</sup> Cliquez sur "+" de la page ou "Ajouter" et choisissez Q6 Pro. <sup>④</sup> Assurez-vous que votre téléphone est connecté <sup>à</sup> votre wifi domestique. Et entrez correctement le nom et le mot de passe du WiFi, puis cliquez sur « Suivant»

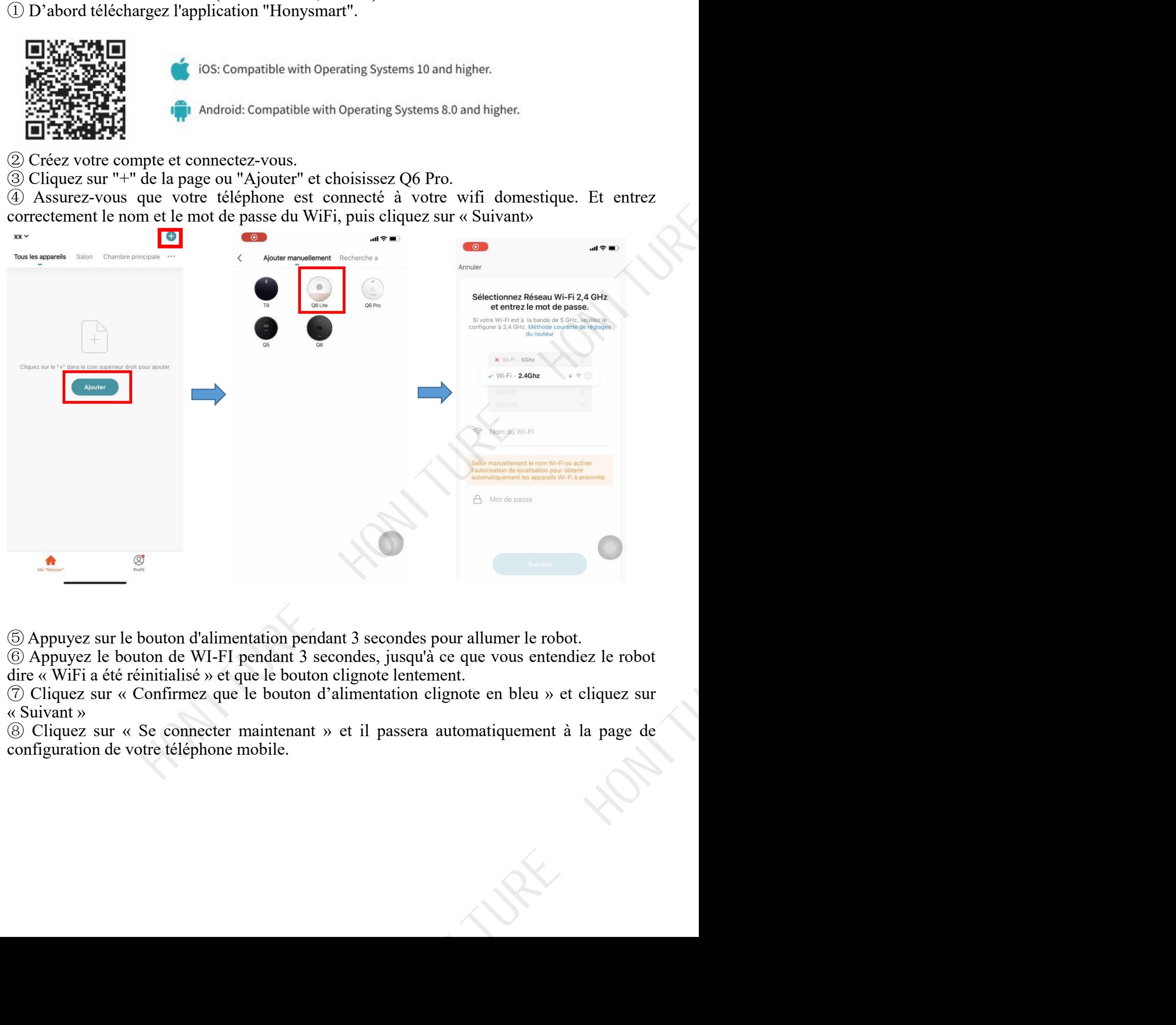

<sup>⑤</sup> Appuyez sur le bouton d'alimentation pendant <sup>3</sup> secondes pour allumer le robot. <sup>⑥</sup> Appuyez le bouton de WI-FI pendant <sup>3</sup> secondes, jusqu'à ce que vous entendiez le robot dire « WiFi <sup>a</sup> été réinitialisé » et que le bouton clignote lentement. <sup>⑦</sup> Cliquez sur « Confirmez que le bouton d'alimentation clignote en bleu » et cliquez sur

« Suivant »

⑧ Cliquez sur « Se connecter maintenant » et il passera automatiquement à la page de configuration de votre téléphone mobile.

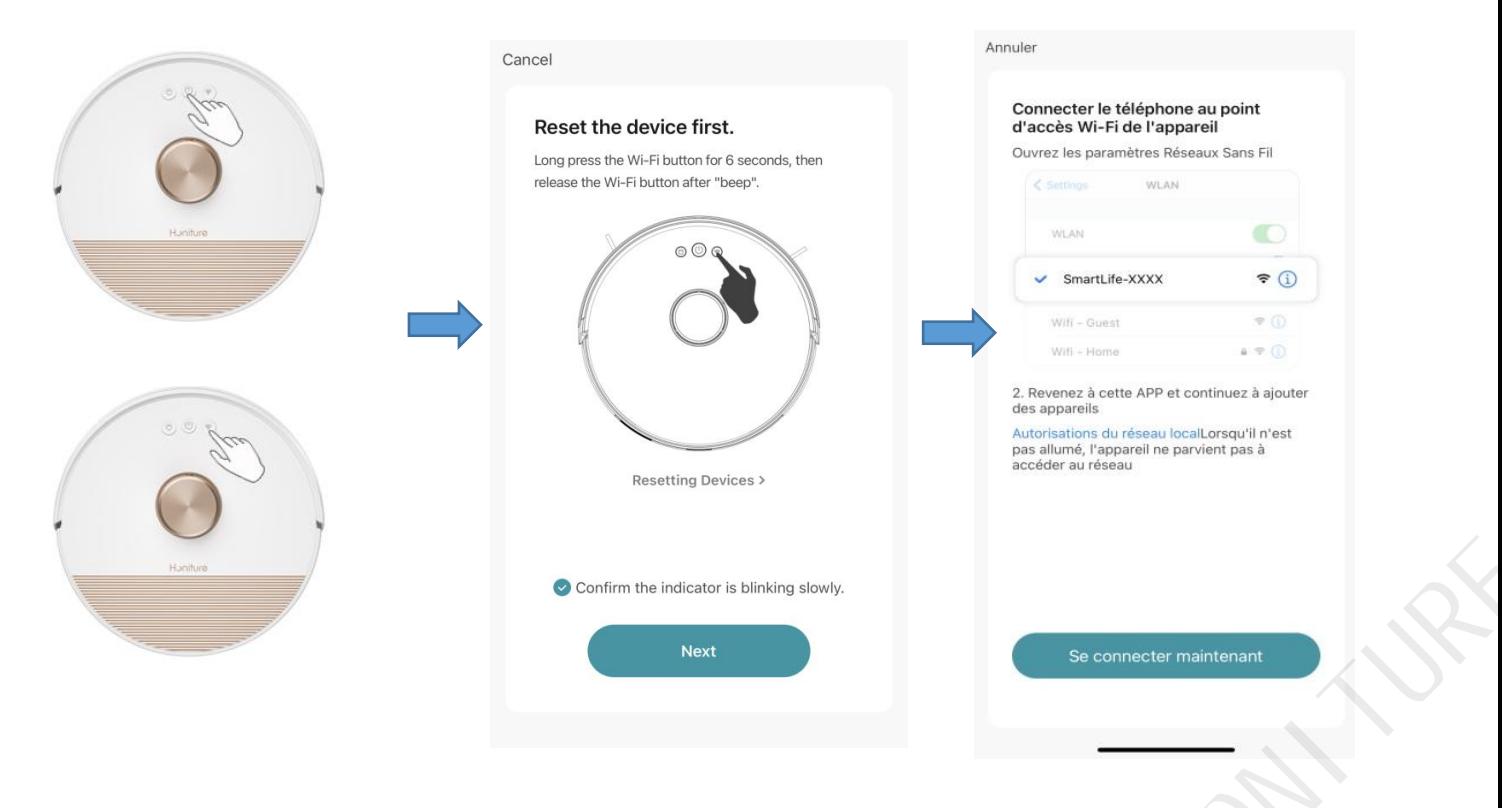

⑨ Accédez à la page de configuration WiFi et recherchez le réseau de points d'accès

<sup>1</sup> (10 Revenez à l'application et attendez que l'ajout de l'appareil soit terminé.<br>10 Cliquez sur « Terminé » pour terminer la connexion.

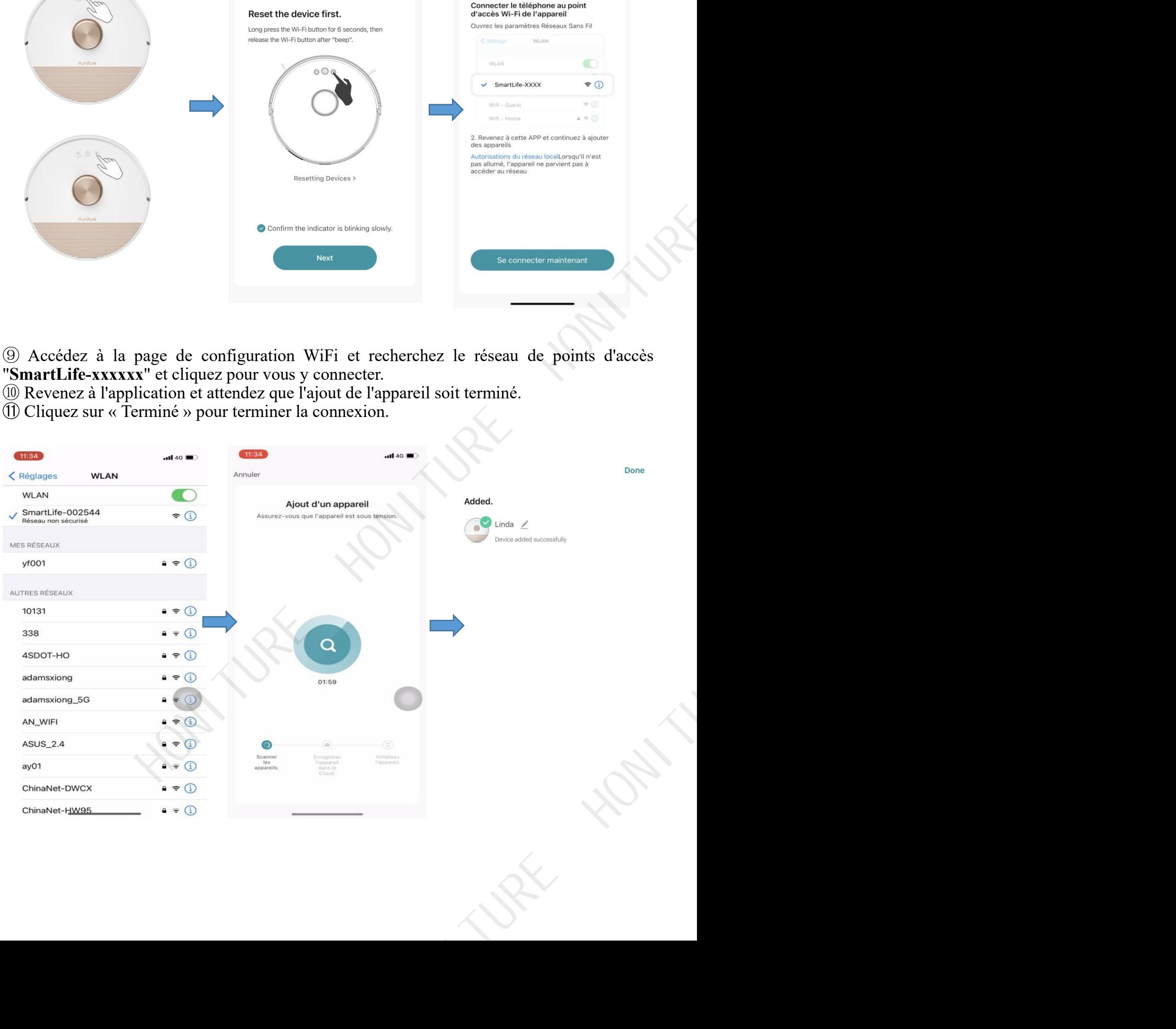

### **2. Édition de la carte**

**Après que le robot aspirateur a terminé un nettoyage complet et la carte est formé sur** l'application, vous pouvez modifier la carte.<br>① Consolidation : Sélectionnez deux zones adjacentes à fusionner.<br>② Segmentation : Sélectionnez une seule zone à diviser. Touchez l'écran et lorsqu'une ligne

apparaît, déplacez deux points pour diviser la pièce. <sup>③</sup> Denomination : Cliquez sur « Denomination », puis sélectionnez la salle pourmodifier le

nom..<br>4 Mode personnalisé: Cliquez sur la pièce pour modifier le mode. Vous pouvez choisir la puissance d'aspiration et la régulation de l'eau.

⑤ Ordre de nettoyage : Vous pouvez choisir l'ordre de chambre pourle nettoyage

### **3. Zone interdite/Mur virtuel**

①Définir une zone interdite : Le robot n'entrera pas dans la zone interdite (y compris le

mode de nettoyage et le mode de lavage). <sup>②</sup> Définir un mur virtuel : Cliquez sur « Mur virtuel » et déplacez-le.

**N'oubliez pas de les sauvegarder**

#### **4. Plus de fonction : Cliquez d'abord sur ''Plus''**

#### **Gestion de carte**

Lorsque la carte est formée, vous devez enregistrer la carte manuellement. Après l'avoir enregistré, veuillez cliquer sur "utiliser cette carte" lorsque vous souhaitez réutiliser cette carte. Vous pouvez changer le nom de la carte.

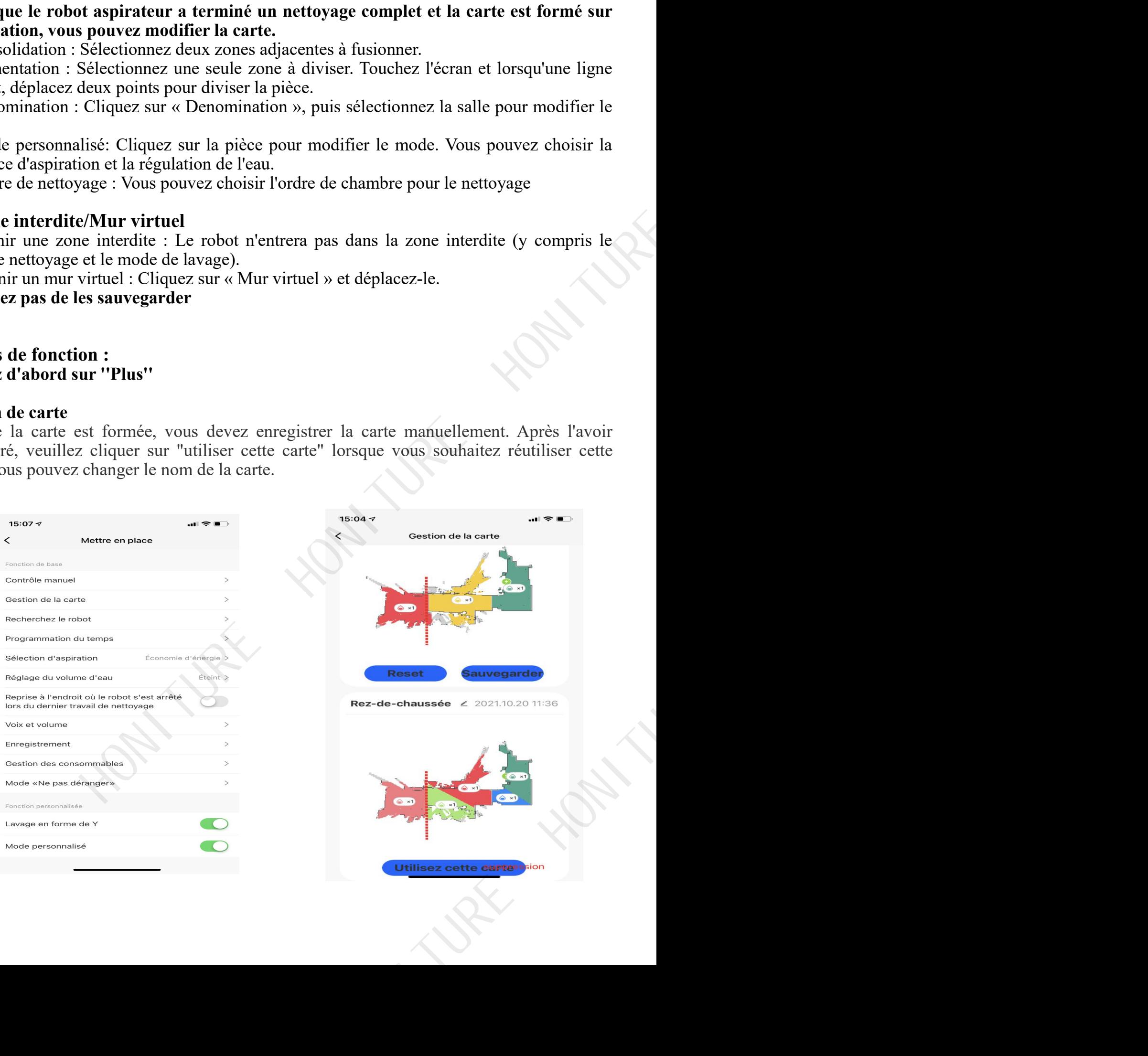

### **Modifier le nom de root**

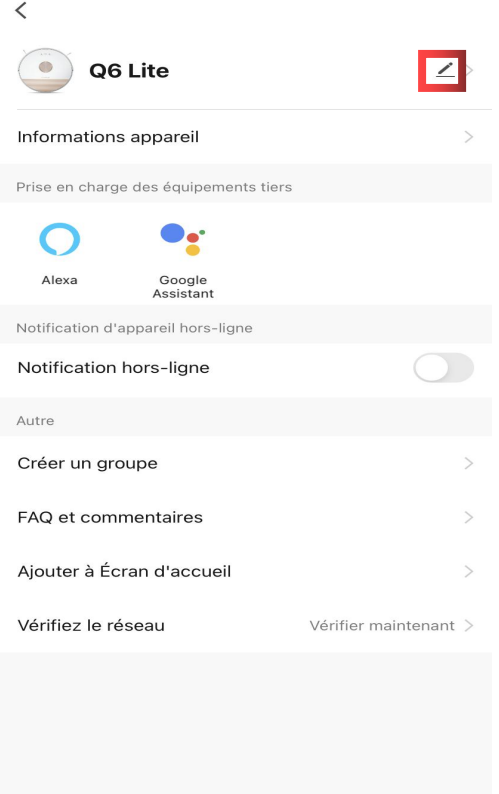

### **Chercher l'identifiant virtuel**

Si le robot tombe en panne, vous pouvez vérifier l'identifiant virtuel ici et en informer le service après-vente si nécessaire.

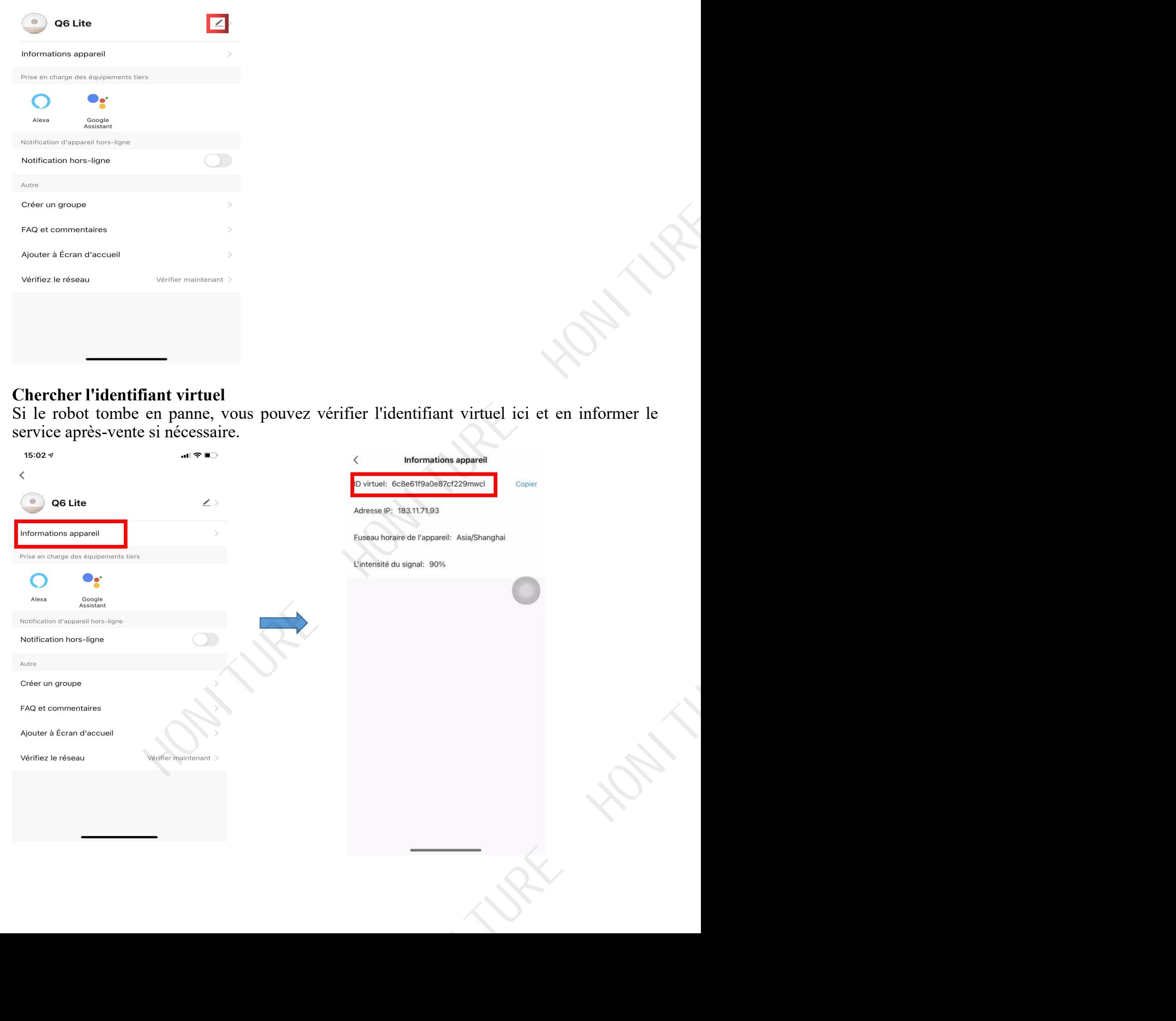

### **Partage d'équipement**

Vous pouvez partager l'appareil avec les membres de la famille, afin qu'ils puissent contrôler le robot dans l'application HonySmart sur leurs téléphones mobiles.

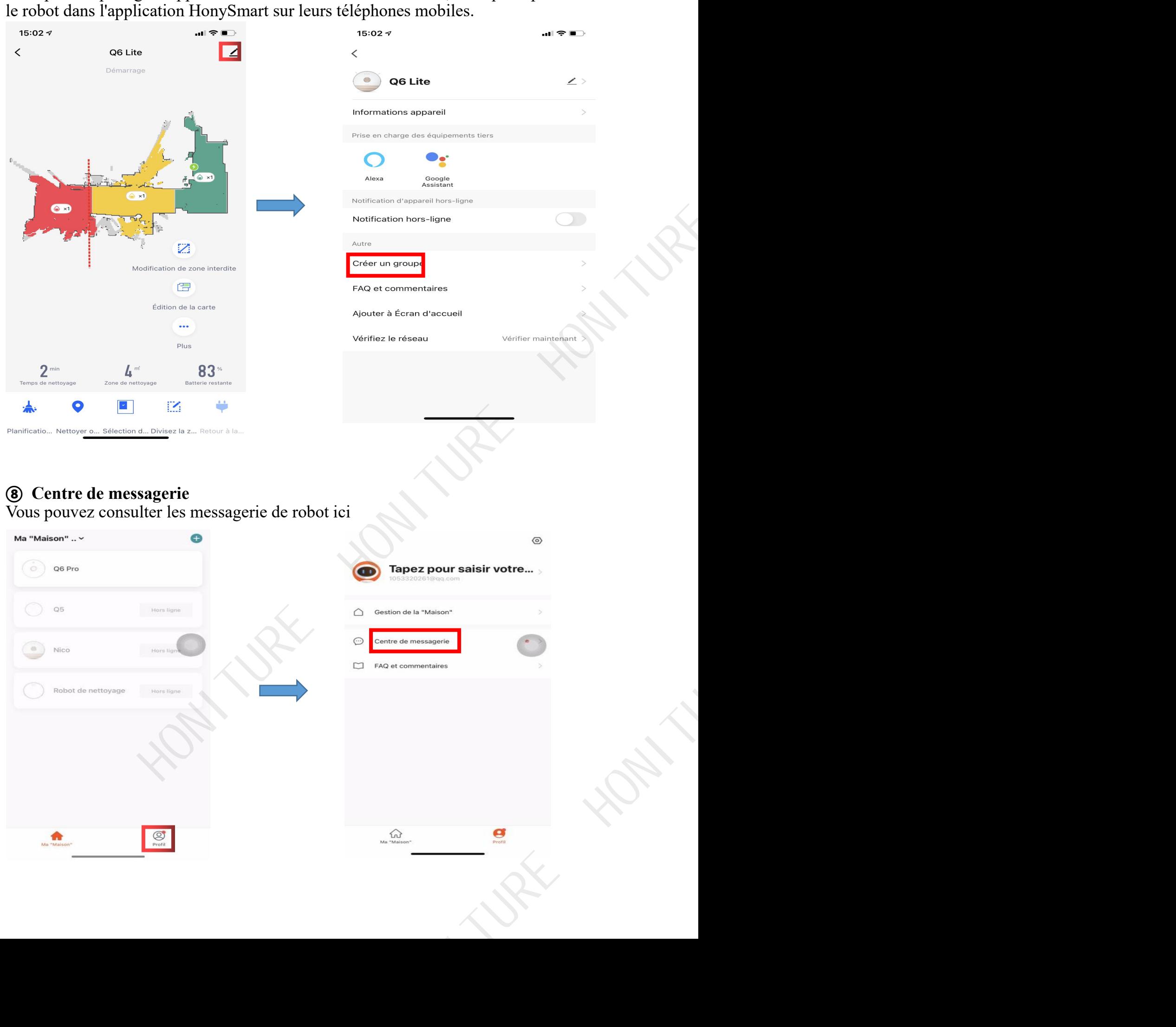

## **⑧ Centre de messagerie**

Vous pouvez consulter les messagerie de robot ici

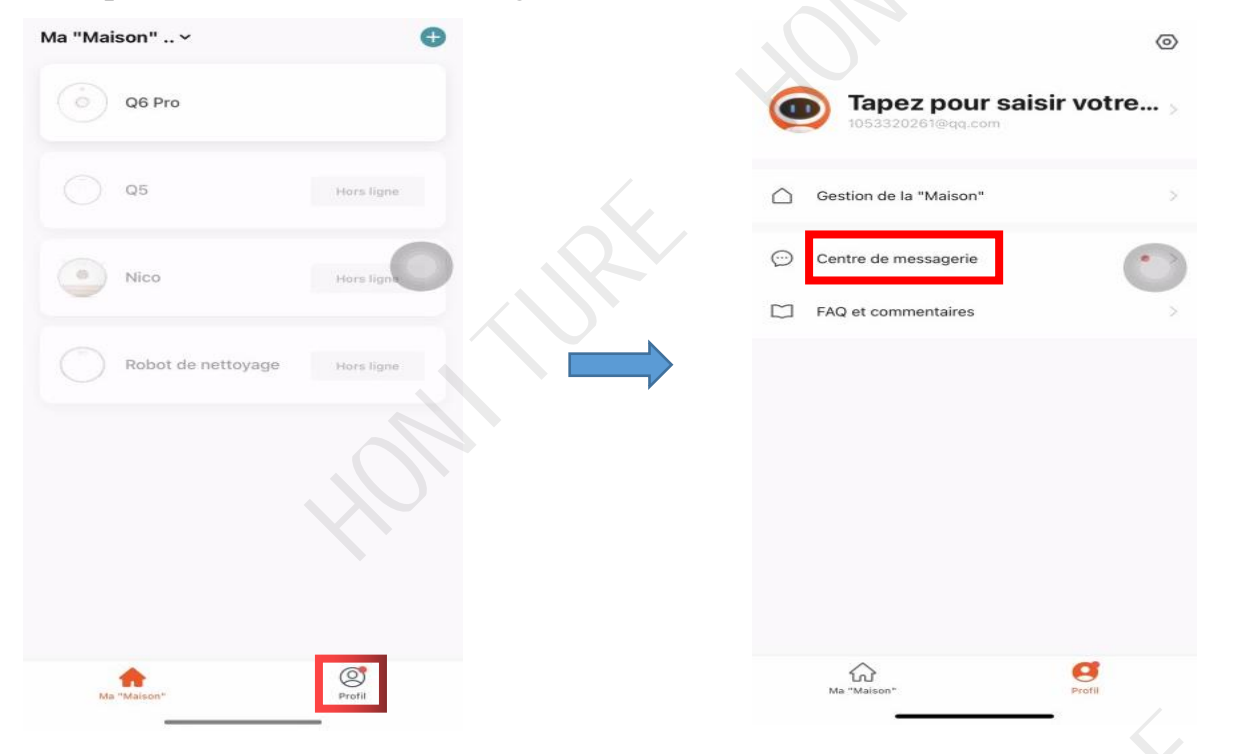

## **Comment connecter l'assistant Google ?**

1. Assurez-vous d'avoir connecté le robot à votre Wi-Fi domestique et de l'allumer.

2. Assurez-vous d'avoir connecté votre assistant Google au Wi-Fi et de l'allumer.

3. Sur l'application Google Home, accédez à « Configurer un nouvel appareil » et recherchez «Smart Life»

Tapez le compte Honysmart que vous avez créé et puis autoriséz.

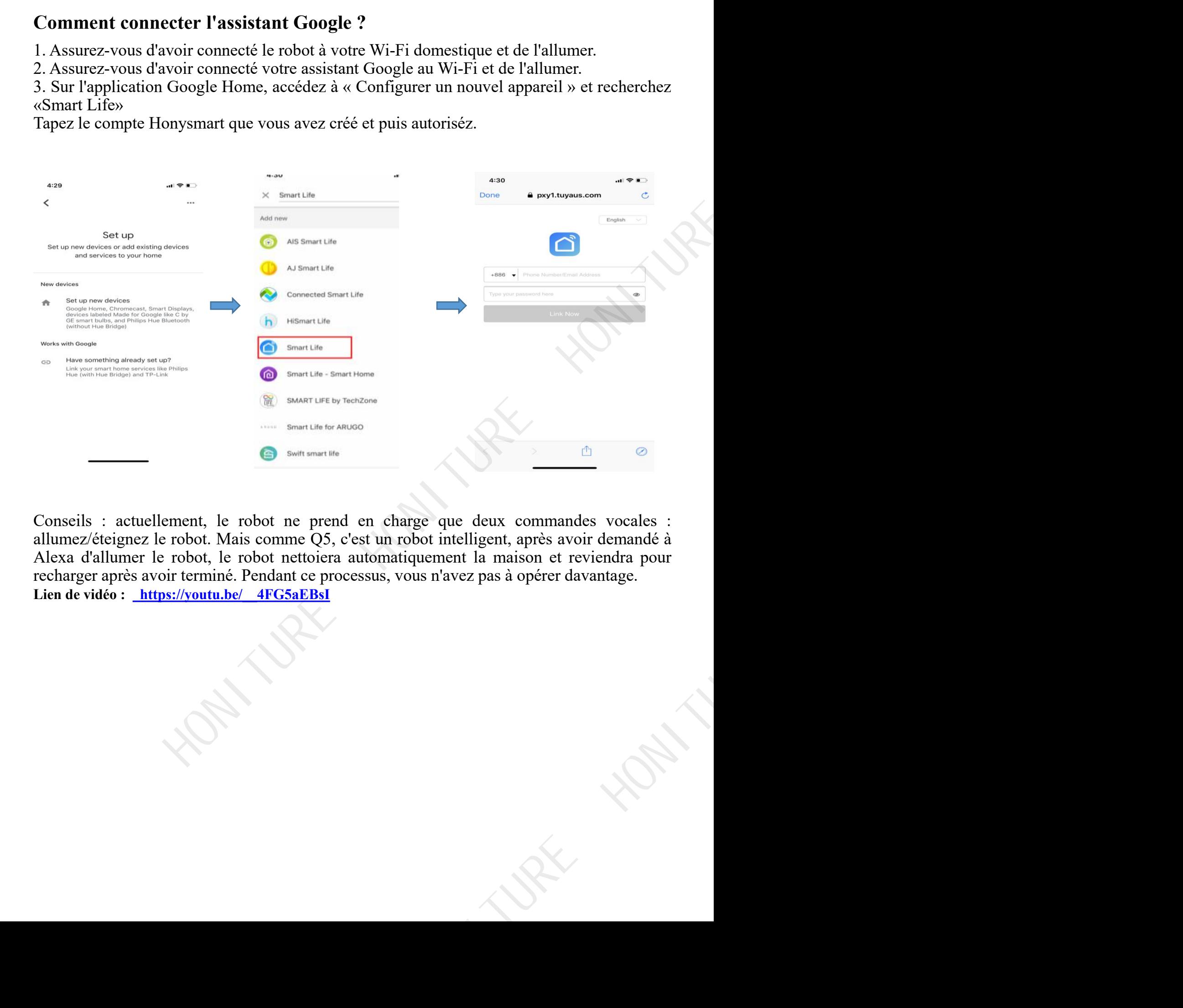

Conseils : actuellement, le robot ne prend en charge que deux commandes vocales : allumez/éteignez le robot.Mais comme Q5, c'est un robot intelligent, après avoir demandé à Alexa d'allumer le robot, le robot nettoiera automatiquement la maison et reviendra pour recharger après avoir terminé. Pendant ce processus, vous n'avez pas à opérer davantage. **Lien de vidéo : [https://youtu.be/\\_\\_4FG5aEBsI](https://youtu.be/__4FG5aEBsI)**